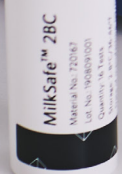

 $\circ$  -

# **MilkSafe™ Desktop Reader**

Manuale d'istruzioni

tom .

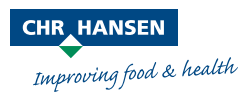

Le informazioni contenute nel presente documento sono presentate in buona fede e, per quanto a nostra conoscenza e convinzione, sono vere e affidabili. Viene offerto esclusivamente a titolo oneroso, lettura e valutazione ed è soggetto a modifiche senza previo e ulteriore avviso, se non diversamente richiesto dalla legge o concordato per iscritto. Non esiste alcuna garanzia esteso per la sua accuratezza, completezza, attualità, non violazione, commerciabilità o idoneità per a particolare scopo. In base alle nostre conoscenze e convinzioni, i prodotti citati nel presente documento non violano i diritti di proprietà intellettuale di terzi. I prodotti possono essere coperti da brevetti in corso o rilasciati, marchi registrati o non registrati o diritti di proprietà intellettuale simili. Tutti i diritti riservati.

# **Contenuti**

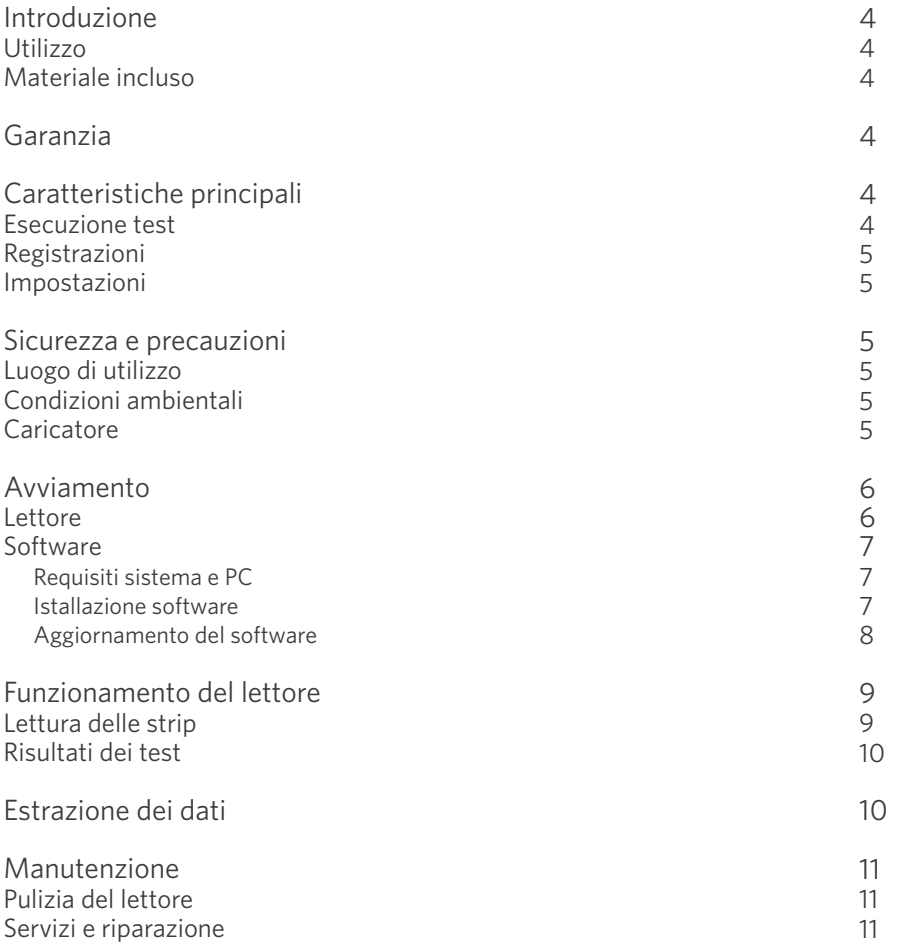

### **Introduzione**

#### Utilizzo

Il MilkSafe™ Desktop Reader (denomintato ,lettore') è stato sviluppato per l'interpretazione digitale dei test rapidi MilkSafe™.

#### Materiale incluso

- $\rightarrow$ Lettore
- $\left\langle \right\rangle$ Carica batterie
- $\sum_{i=1}^{n}$ Porta strip
- $\rightarrow$ Pennino touch screen
- $\left\langle \right\rangle$ Stampante ( non supportata da Chr. Hansen )
- $\left\langle \right\rangle$ Cavo USB
- $\sum_{i=1}^{n}$ Convertitore

#### Garanzia

Il lettore è coperto da una garanzia di 12 mesi contro i difetti di materiali e di lavorazione. Questo periodo inizia dalla data della prima consegna, ed entro questo periodo i lettori saranno riparati o sostituiti come deciso da Chr. Hansen A/S.

La garanzia non copre i difetti causati da usura eccessiva o danni dovuti a spedizione, incidente, abuso, uso improprio, problemi di fornitura elettrica, o l'uso non in conformità con le istruzioni del prodotto, se sono stati utilizzati pezzi di ricambio diversi da quelli originali forniti dal costruttore o se sono state effettuate riparazioni o alterazioni da qualcuno diverso dal fabbricante o dagli agenti da esso approvati. La garanzia non copre le parti rimovibili (come i porta strip) o i materiali di consumo.

## **Caratteristiche principali**

#### Esecuzione test

Quando si seleziona il pulsante Run test, l'operatore avrà la possibilità di scegliere tra due gruppi principali di test, test **Qualitativi** o **Quantitativi**. Dopo aver selezionato un gruppo di prova, deve essere selezionato un test specifico, e il lettore guiderà l'utente attraverso il processo di prova.

#### Registrazioni

La sezione **Records** consente all'utente di visualizzare i risultati dei test precedenti. Ogni prova è rappresentata su una singola riga che visualizza la data, l'ID del campione, il tipo di prova e il risultato complessivo. Selezionando un test, è possibile visualizzare ulteriori dettagli del test selezionato e stampare o esportarne i risultati.

#### Impostazioni

Il pulsante Setting sul lato destro consentirà all'utente di configurare lingua, data e ora, cambiare password e caricare la curva batch specifica per i test quantitativi.

### **Sicurezza e precauzioni**

#### Luogo di utilizzo

Il lettore MilkSafe™ dovrebbe essere posizionato su una scrivania o su una superficie stabile e piana con abbastanza spazio circostante per inserire facilmente la strip o per scollegare il lettore.

I risultati possono essere influenzati dalle vibrazioni, ad es. se il lettore è utilizzato in prossimità di macchine vibranti.

#### Condizioni ambientali

- $\sum_{i=1}^{n}$ Intervallo di temperatura: 5 to 40°C / 41 to 104°F
- Umidità: Max 80%  $\mathbf{v}$
- $\left\langle \right\rangle$ Proteggere dall'acqua (incluso schizzi)
- $\left\langle \right\rangle$ Il lettore può lavorare fino ad un altezza massima di 2000m

#### **Caricatore**

Lo strumento è alimentato da 100V-240V AC 50Hz/60Hz. Non collegare il lettore a nessun alimentatore al di fuori di questa gamma.

## **Avviamento**

#### **Lettore**

- Aprire delicatamente la confezione del lettore e verificare che le seguenti 1 parti siano presenti
	- Lettore;  $\sum$
	- $\left\langle \right\rangle$ Carica Batterie;
	- $\sum_{i=1}^{n}$ Porta strip;
	- Pennino touch screen  $\left\langle \right\rangle$
	- $\sum$ Stampante
	- Cavo USB  $\sum$
	- $\sum$ Adattatore
- Posizionare il lettore su un piano stabile. 2
- $\Im$  Oprire il vano della stampante ed inserire la carta per la stampa. Chiudere il vano.
- **→** Collegare il carica batterie.
- $\hat{\gg}$  Turn on the Reader (switch on the left side of the Reader).
- Accendere il lettore (bottone di accensione lato sinistro del lettore). 6
- $\Diamond$  Premere <code>Settings</code> ed inserire la password <code>CH123456</code> per modificare le impostazioni del lettore. Premere OK.
- $\,$  Selezionare Language per modificare la lingua del lettore. Premere Confirm per approvare il cambio di lingua, Back per tornare alle impostazioni iniziali.
- $\Diamond$  Selezionare **Data e ora** e utilizzare i pulsanti (▼/▲) sullo schermo per regolare i campi data e ora alla data e l'ora corrente. Premere Conferma per accettare le modifiche o Annulla per tornare alla schermata del menu senza modificare la data e l'ora.
- Durante la lettura delle prove quantitative, deve essere caricata la curva 10standard del lotto in uso. Per caricare una curva vai in Settings, seleziona Load a curve, fai clic su View per vedere se sono state caricate delle curve precedenti. Se sì, fai clic su Empty per rimuoverla. Inserire l'USB inclusa nel test kit (Afla M1) in uso nello slot **Data In** situato nella parte anteriore del lettore e selezionare Load. La curva viene caricata. Per ogni nuovo lotto del test quantitativa deve essere caricata una curva standard.

Il lettore e ora pronto per effettuare la lattura.

#### Software

#### Requisiti sistema e PC

- $\left\langle \right\rangle$ Windows 7 o superiore (non utilizzabile con Mac)
- 32- e 64-bit  $\sum_{i=1}^{n}$
- Per l'istallazione del software sono necessari i diritti dell'amministratore  $\rightarrow$ (potrebbe richiedere il supporto del responsabile IT)

#### Istallazione software

Scaricare il .zip ,Milksafe™ Desktop Reader' dalla sezione ,MilkSafe™ Downloads' dal sito http//milksafe.chr-hansen.com. Nel file .zip treverai:

- Driver file  $\left\langle \right\rangle$
- $\sum$ Data Manager file
- Reader Update file  $\sum$
- $\hat{\mathcal{V}}$  Istallare il Driver.
- $\hat{\gg}$  Collegare il lettore al PC con il cavo USB in dotazione.
- $\textcircled{3}$  Aprire il Data Manager, click tasto destro MS DR19 per creare il Shortcut.
- Cliccare due volte sull'icona MilkSafe™ per avviare il software. 4

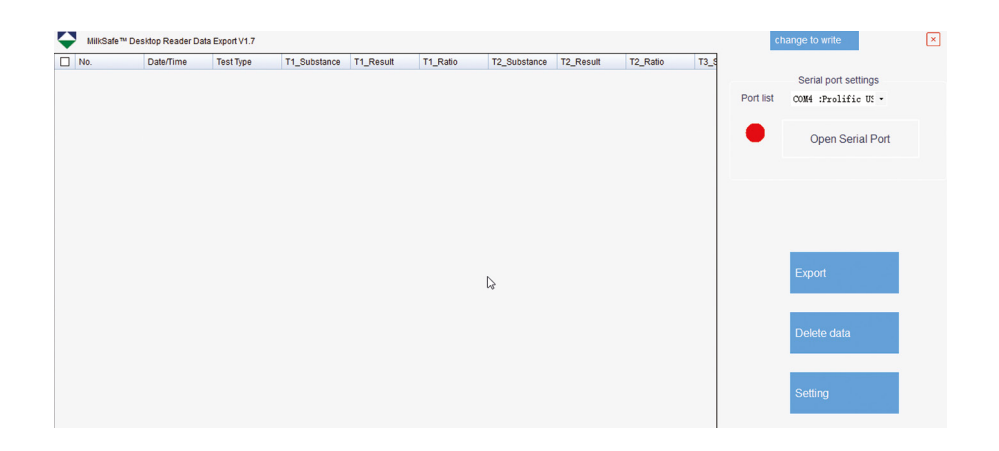

- $\hat{\S}$  Sul tuo PC cerca ed apri il pannello di controllo, vai a Sistema e sicurezza  $\rightarrow$ sistema  $\rightarrow$  gestione del dispositivo.
- $\, \hat{\!\!\!\! s \!}\!\!$  Nel Device Manager scorrere su "Porte (COM & LPT)" e trovare il nome del dispositivo tra le parentesi ( USB-to-Serial Comm Port (COM4)) (qualsiasi numero).
- 7 Nell'elenco delle porte nel gestore dati di MilkSafe™ scegliere la porta seriale che si trova in Gestione dispositivi.
- $\, \hat{\!\!\text{S}} \!\!\!\!> \,\,$  Premi **Open Serial Port** e il punto rosso diventerà verde.

Se la porta di connessione utilizzata sul computer non viene modificata di volta in volta, la porta COM ricorderà il suo COM; se la porta di connessione viene cambiata, la porta COM può cambiare e la fase 5-7 deve essere ripetuta.

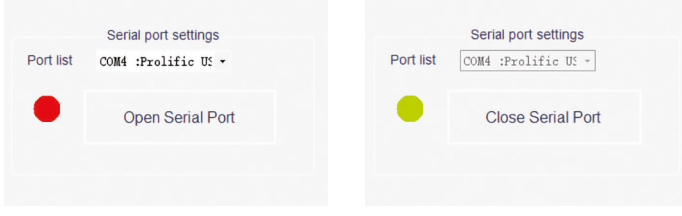

- 9 Per personalizzare i campi di dati e gli standard di esportazione fare clic su Impostazioni. Cambiare i nomi dei campi, i tipi di file ecc. e fare clic su Salva.
- Il Data Manager MilkSafe™ e ora pronto per essere utilizzato.

#### Aggiornamento del software

Si consiglia di mantenere il dispositivo aggiornato con il software più recente. Il software può essere trovato su MilkSafe™ Downloads.

- $\mathcal{D}$  Esportare i dati memorizzati sul lettore in Gestione dati se i dati devono essere salvati. Per le istruzioni vedere la sezione Export data.
- $\geqslant$  Dal file .zip di MilkSafe™ Desktop Reader trasferire il file **Reader Update** in una USB vuota del formato FAT32. Il file deve essere posizionato nella directory root del USB - non metterlo in una cartella.
- Collegare il lettore ad una presa di corrente. 3
- $\oslash$  Inserire la chiavetta USB nella porta USB presente nel retro del lettore.
- Accendere il lettore. Il lettore stamperà automaticamente un foglio vuoto e 5l'aggiornamento verrà avviato. L'aggiornamento richiede circa 1 minuto.
- Una volta che l'aggiornamento è completo, lo schermo si accende e il lettore 6 stamperà Upload Success.
- $\oslash$   $\,$  Collegare il lettore al computer con il cavo USB e aprire il Data Manager.
- $\gg$  Nel lato in alto a destra selezionare **Change to write**.
- $\gg$  Premere **Clear project** per rimuovere gli elementi del test precedentemente inseriti.
- $\circledR$  Premere **Open File** e selezionare **Test Items**.
- $\mathbb{D}^-$  Selezionare tutti i test richiesti e premere **Write**.
- Quando gli elementi di prova sono stati scritti con successo, scollegare il 12 lettore dal computer, connettersi alla presa di corrente e riavviare il lettore. Il lettore è ora pronto per l'uso.

# **Funzionamento del lettore**

#### Lettura delle strip

- Accendere il lettore usando il bottone on/off posizionato nel lato sinisto. 1
- ≱ Selezionare **Test** sullo schermo principale.
- $\hat{\gg}$  -Selezionare **Qualitative** per test antibiotico o **Quantitativ** per test Afla M1.
- $\Diamond$  OBS!! Le prove quantitative richiedono che la curva standard corrispondente al lotto in uso sia caricata prima della prova. Vedere la sezione 10 in Come iniziare per capire come procedere.
- Selezionare il test desiderato dall'elenco. 5
- $\, \hat{\diamond} \,$  Inserire se necessario ID campione, no. Lotto, ID operatore.
- $\hat{D}$  Premere Test, il vano per il test posizionato nella parte frontale sul lato destro del lettore, si aprirà ed il supporto porta test apparirà.
- Appena si ultimerà l'incubazione della strip, posizionare la strip sul porta 8 strip del lettore.
- $\Diamond$  Inserire completamente lil porta strip nella porta del lettore.
- $\textcircled{2}$  Premere nuovamente Test la strip entrerà nel lettore e l'analisi inizierà. Il lettore inizierà automaticamente l'analisi e mostrerà il risultato dopo pochi secondi.
- $\mathbb{\hat{D}}$  Interpretazione del risultato: i risultati positivi verranno mostrati in rosso con un, +, prima del numero. I risultati negativi, invece, appariranno in verde con

un ' - ' I numeri indicati rappresentano il rapporto di linea: l'intensità della linea di prova divisa per l'intensità della linea di controllo. Per i test qualitativi, i numeri del rapporto non possono essere utilizzati a fini quantitativi.

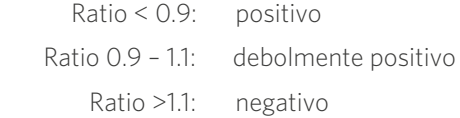

- Al termine della prova, la cartuccia uscirà dal lettore e potrà essere rimossa. 12 La piattaforma dovrebbe essere rimessa in funzione, una volta che il lettore è disattivato.
- Il risutato del test è salvato automaticamente dal lettore. 13
- $\circledast$   $\;\;$  Il risultato può essere stampato con la stampante integrata.
- ั� Per eseguire un nuovo test premere **Home** e ripetere i passaggi dalla fase 2 a 12.

#### Risultati dei test

- $\mathcal{D}$  Per controllare i test passati, premere **Records**.
- $\geqslant$  Selezionare **Qualitative** per gli antibiotici o **Quantitative** per micotossine.
- $\Im$  Per muoversi su e giu, è possibile utilizzare i bottoni **PgUP** e **PgDn** o la barra. Per muoversi lateralmente (Dx, Sx) premere la barra sul fondo dello schermo.
- $\Diamond$  Per ridimensionare le colonne trascinare sui bordi dell'intestazione della colonna.
- Visualizzare i dettagli di un risultato di prova specifico selezionando prima il 5 test facendo clic in qualsiasi punto della riga e quindi selezionare Dettagli.
- ◈ Per stampare i risultati premere Print.

### **Estrazione dei dati**

- Aprire il MilkSafe™ Data Manager software e assicurarsi che il punto della 1 porta seriale sia verde. In caso contrario, completare il passaggio da 5 a 8 nella sezione Installazione del software a pagina 6.
- Collegare il lettore al computer utilizzando il cavo USB. 2
- Vai a Records, seleziona la tipologia di test Qualitativo o Quantitativo e 3premi Esporta. Apparirà una finestra di esportazione che mostra lo stato

di esportazione. Quando l'esportazione è completata vai al software del computer.

 $\hat{\diamond}$  - Seleziona i dati da esportare. Puoi utilizzare le caselle sul lato sinistro per selezionare le righe da esportare. Premendo la casella nel lato in alto a sinistra, potrai esportare tutte le righe.

 $\hat{\gg}$  Seleziona **Export**. Per modificare il formato dei dati da esportare vai a Setting.

# **Manutenzione**

#### Pulizia del lettore

E' consigliato pulire il lettore regolarmente.

Se si utilizza il lettore in un'area di lavoro soggetta a polvere o contaminazione, è necessario pulire il lettore più spesso. Utilizzare un panno umido per pulire il lettore. Se la contaminazione è persistente, si può anche strofinare la superficie del lettore con un panno che è stato idratato con alcool puro (isopropanolo o etanolo). Non usare detergenti aggressivi come l'acetone. Se l'interno del lettore è contaminato, si prega di contattare il fornitore per l'assistenza tecnica.

#### Servizi e riparazione

Per tutti i servizi o le riparazioni necessarie, si prega di contattare il fornitore per l'assistenza. I tentativi di aprire o riparare il lettore da parte di personale non autorizzato annulleranno la garanzia.

### **Esperti dell'industria casearia**

Chr. Hansen crede nel miglioramento della qualità del cibo e della salute. Crediamo che i migliori risultati si ottengono quando si lavora a stretto contatto con voi.

I nostri tecnici ed esperti di settore vi forniscono le conoscenze, l'ispirazione, il supporto e le soluzioni personalizzate di cui avete bisogno per avere successo.

Contattate il vostro rappresentante locale Chr. Hansen per saperne di più su come possiamo lavorare insieme per trovare la soluzione perfetta per voi.

www.chr-hansen.com

 $\oslash$ info@chr-hansen.com

 $\Box$ +45 74 74 74 74

Version 1